Onbase access to Educational Assistance Form:

## **Logging on:**

<https://reqs.lcfpd.org/AppNet/Login.aspx>

(Or Go to Fern and click on Software links at the top

<https://www.lcfpd.org/fern/software-links/>

Either option gets you to this logon

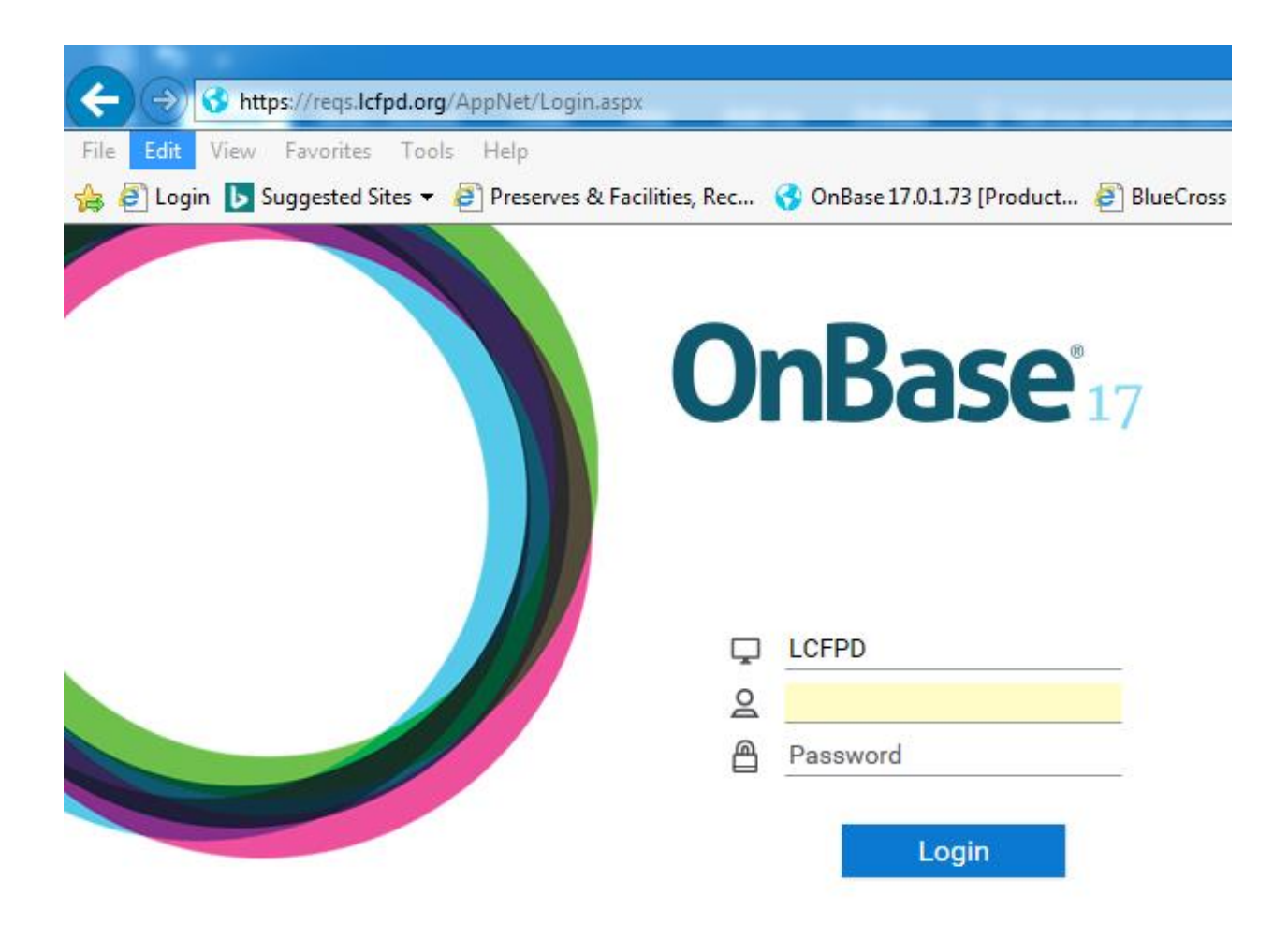

Logon using your  $1<sup>st</sup>$  intial last name (i.e. jsmith).

The password is your network password.

## **Creating the New Form:**

1. Once logged on please click the 3 bars at the top and select New Form

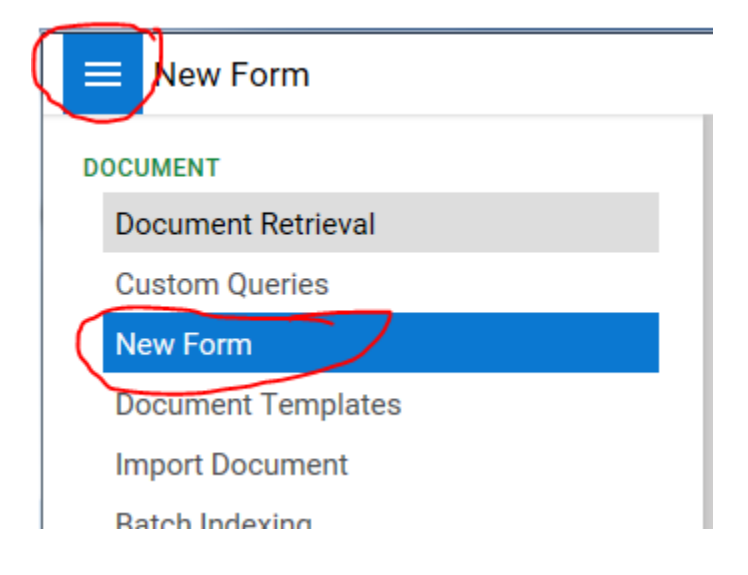

## 2. From the Forms Menu – Select Education Assistance

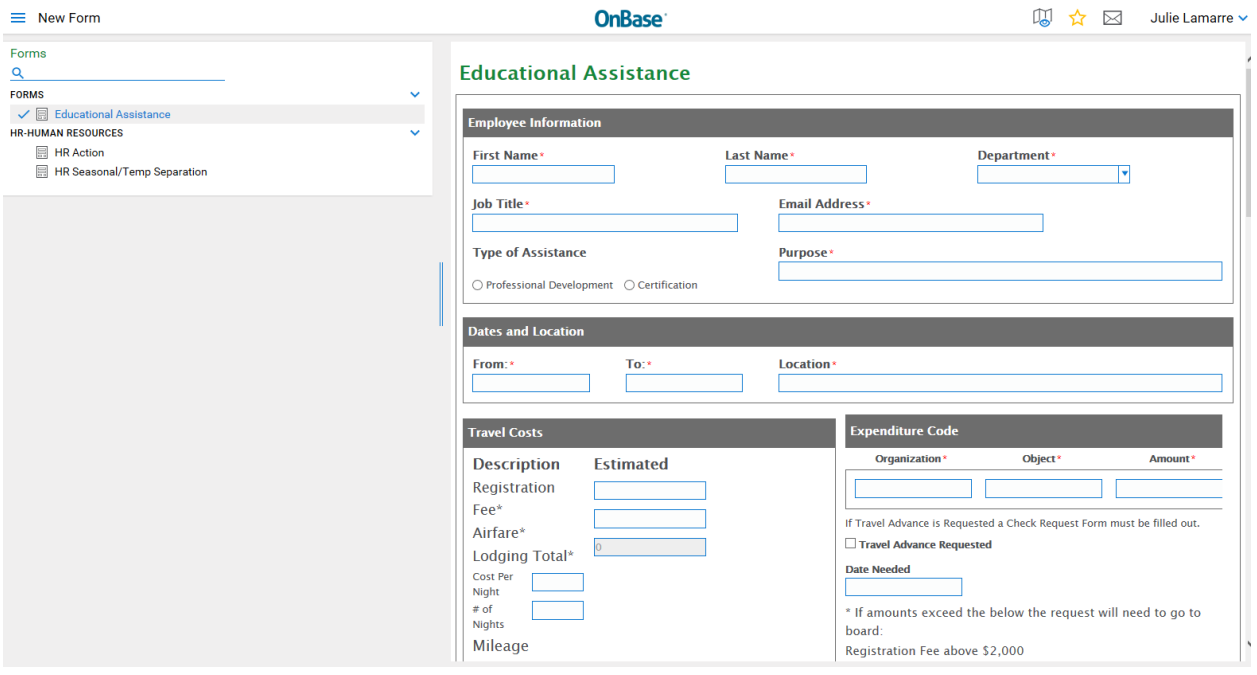

'\*' Is a required field. Fill out the form as you would normally the paper form.

3. Scroll down until you get to your signature and date.

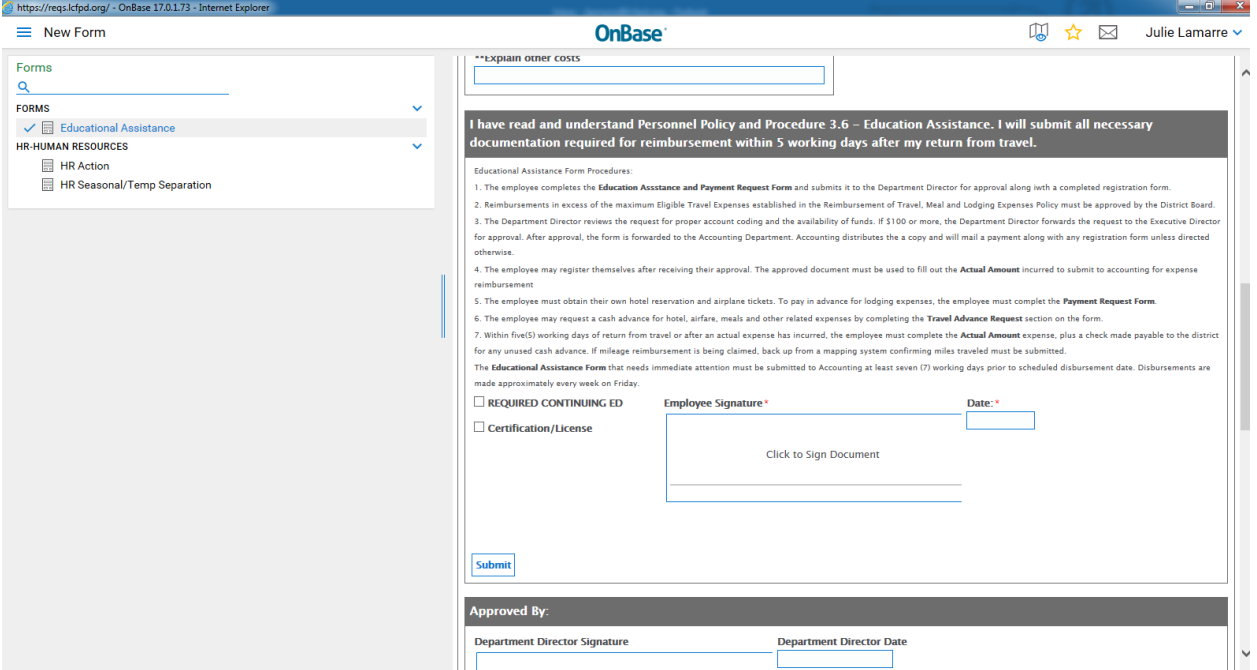

4. Click on the signature and sign it using your mouse and then click the Apply Signature button

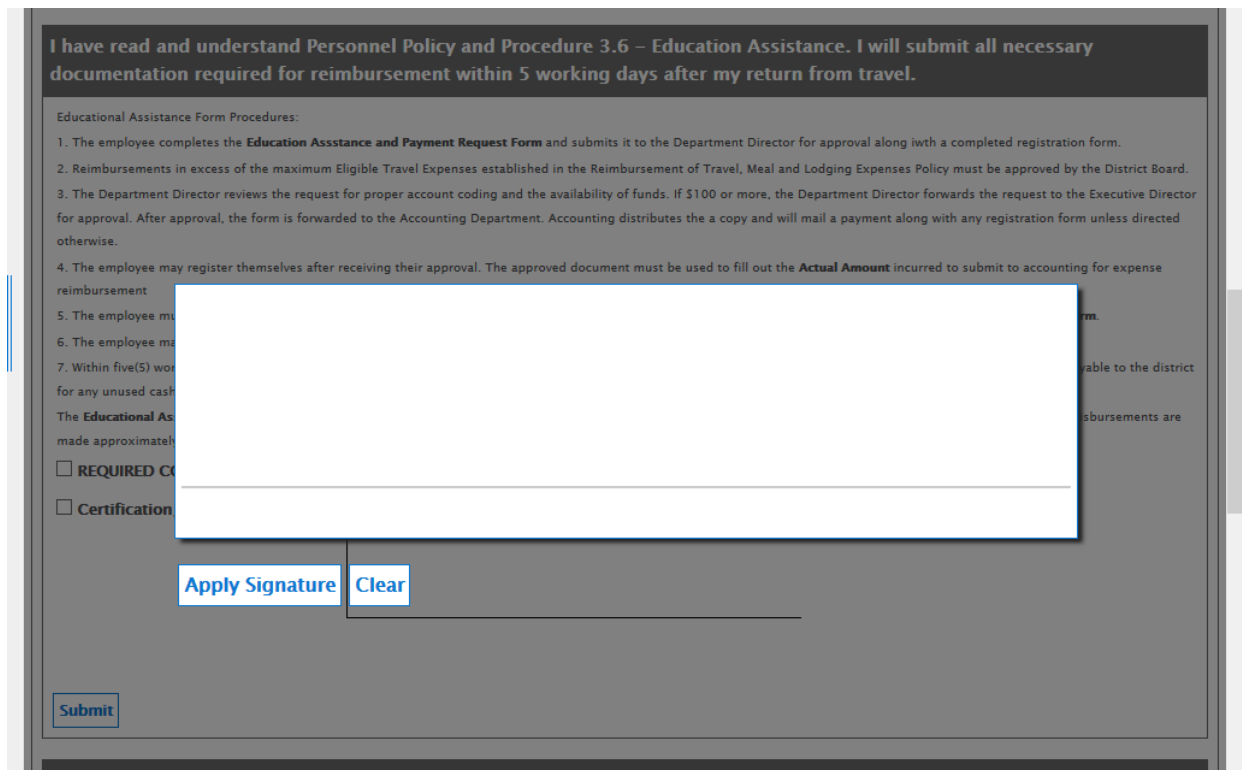

5. The final step to getting the form into the 'workflow' Is to click the submit button under your signature.

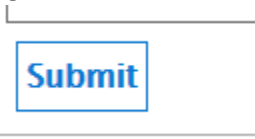

This will start the routing process to your approving Director.

## **Approval Process:**

- 1. Once the form is approved by your director
- 2. If the amount is over \$100 it will then route to the Executive Director.
- 3. Once approved by your director (and if necessary Executive Director) your form will route to Finance Director.
- 4. After Finance Approves the Form. It is routed back to you in your workflow queue. Where you will be prompted to fill out your actual costs and upload your receipts.
- 5. Go to the website and logon as yourself Refer back to the top of the page if you forgot how to logon.

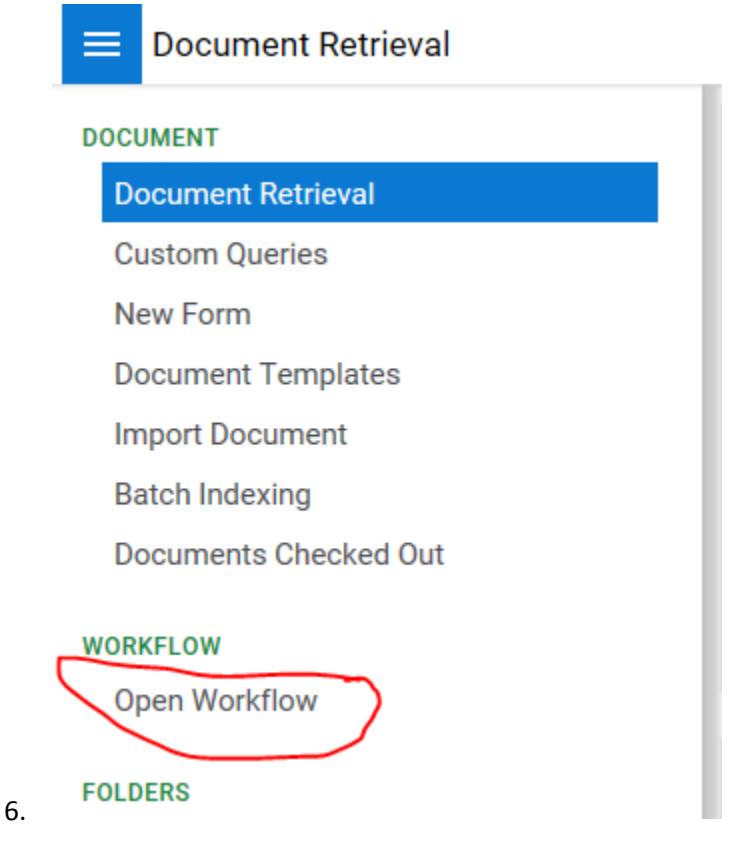

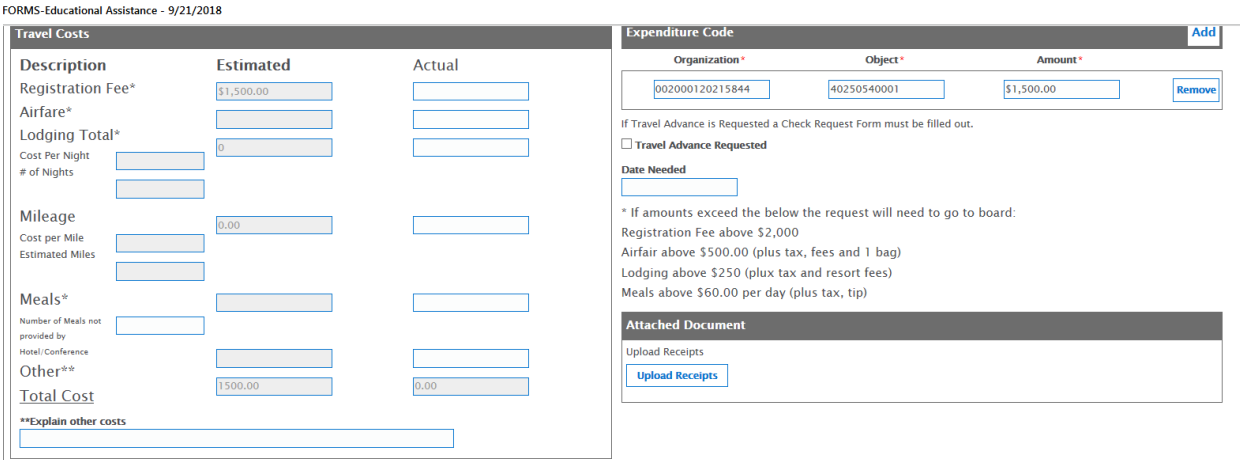

Fill out the actual costs and scan and upload your receipts.

7. You will need to click the submit button at the bottom of the page. This will save the form with the updates you just performed with your actuals and receipts.

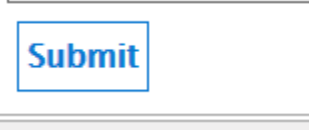

8. After you click the submit button you need to Approve the updates so it will route back to your department director for final approval.

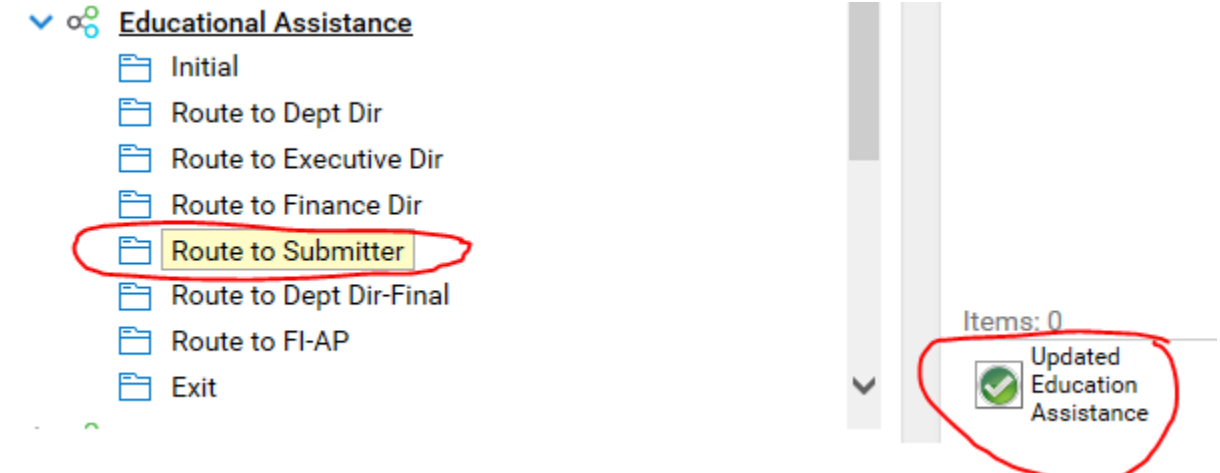

9. Your form will then be routed back to your department director. You will receive an email once it has been finalized.